- 1. [https://obs.gtu.edu.tr/oibs/summer\\_app/](https://obs.gtu.edu.tr/oibs/summer_app/) adresine giriş yapılır
- 2. Açılan sayfada 2022-2023 Yaz dönemi seçilir ve "Başvuru Yap" butonuna basılır

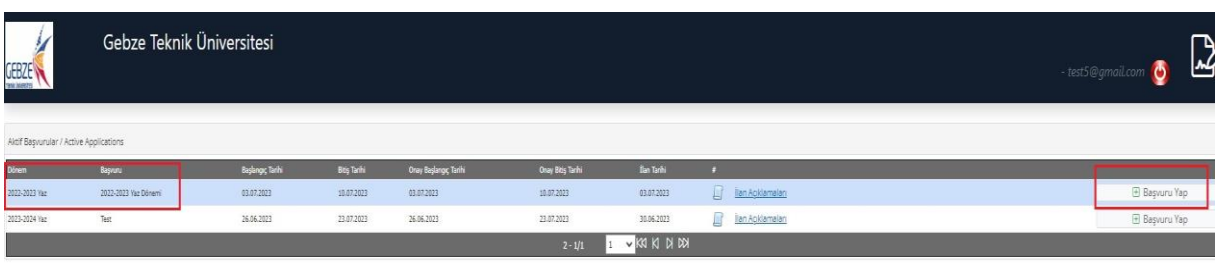

3. "Başvuru Yap" butonuna basıldıktan sonra altta listelenen "Başvuruyu Düzenle" butonuna basılır.

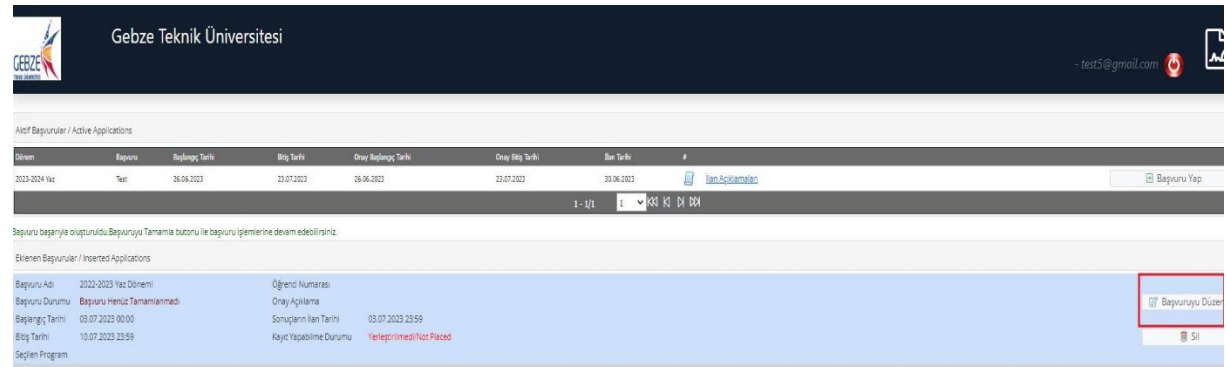

- 4. Açılan ekranda "Kimlik bilgileri", "İletişim Bilgileri", "Üniversite Bilgileri" ve "Başvuru Bilgileri" sırayla doldurulur. "Kimlik bilgileri" menüsünde banka bilgilerinin doğru doldurulması önem arz etmektedir.
	- a. Her menü doldurulduktan sonra "Kaydet ve İlerle" butonuna basılır
	- b. Üniversite bilgileri YÖKSİS üzerinden alınacaktır. Bilgilerinizde hata olduğunu düşünüyorsanız üniversiteniz ile iletişime geçmelisiniz.
	- c. "Başvuru Bilgileri" menüsünden hangi programdan ders alacaksanız o programı seçmeniz lazım. Okuduğunuz program ve başvuru yaptığınız program kontrol edileceği için yanlış program seçmeniz durumunda başvurunuz tekrar doldurmanız için size yönlendirilecektir.

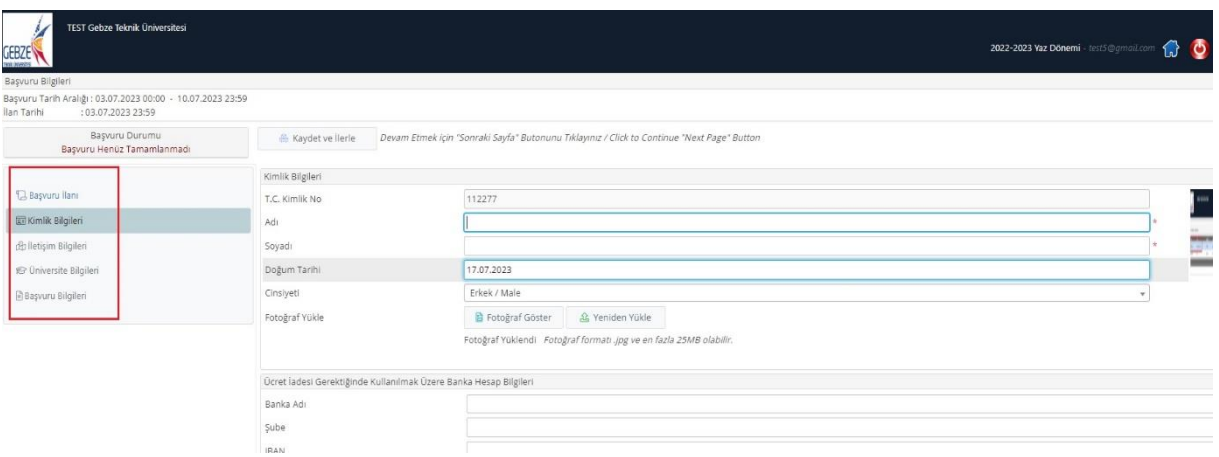

5. Kayıt tamamlandıktan sonra tarafımızca sizlere onay verilecek ve öğrenci numarası oluşacak. Bu öğrenci numarası ve oluşan şifre ile <https://obs.gtu.edu.tr/oibs/> adresine giriş yapacaksınız. Giriş yaptıktan sonra "Ders Kaydı" Menüsünden ders seçimi yapacaksınız.

- a. <https://obs.gtu.edu.tr/oibs/> adresine giriş yaptıktan sonra altta yazan "Şifre Sıfırla" butonuna basarak şifre oluşturmanız gerekmektedir. Şifre sıfırlarken Öğrenci numarası olarak TC numaranızı yazacaksınız.
- b. Öğrenci bilgi sistemine giriş yapınca Ders Kayıt işlemleri menüsünden ders seçimi yapacaksınız
- 6. Başvuru sonrası öğrenci numaranız TC numaranız olacaktır. Sistem tarafından oluşturulan borcu HALKBANKASINA TC numaranız ile yatırabilirsiniz.